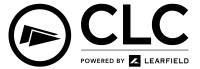

1. To apply for CLC Canada Licensing go to <a href="https://login.directlicensinghub.com/">https://login.directlicensinghub.com/</a> and click <a href="https://login.directlicensinghub.com/">Apply for a License</a>.

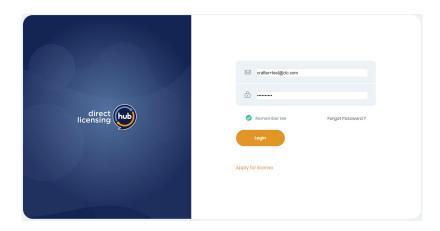

2. To sign up, you will enter your License Details and Address, then click **Register**.

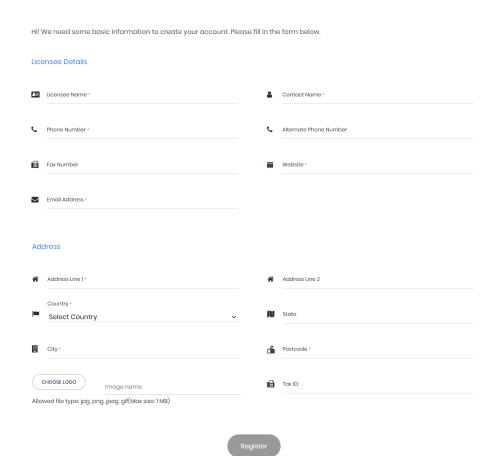

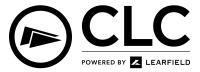

Your CLC Canada portal registration is now complete. To complete the online application, you will now provide answers to additional questions.

1. Select your language and date format privileges as depicted below which will take you to the next screen.

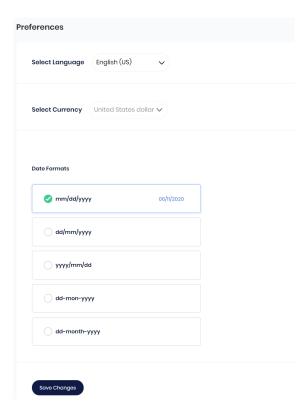

2. After you select <u>Save Changes</u> click the down arrow and choose "CLC Canada" brand in the drop down and click Continue.

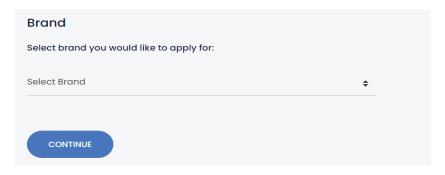

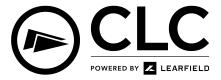

#### **Company Details:**

On the next screen, you will complete the form for Company Details Form and enter in your Company and contact information. This information will serve as the main contact for your CLC Canada Program account.

#### **Intended Institution and Distribution:**

Select the institution by clicking the drop-down arrow click the appropriate boxes for where you intend to sell/distribute. Type your product information in the Description of Product dialog box.

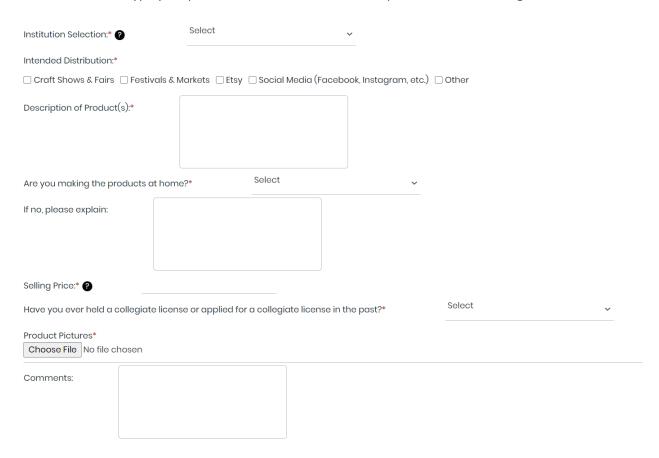

Please read the "Acknowledgement" at the bottom of the screen before you click the Submit button.

If you would like more information on these specific fees, please contact support@directlicensinghub.com.

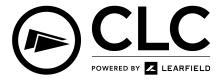

After your application is completed, you will be taken to the portal where you will receive notifications and check the status.

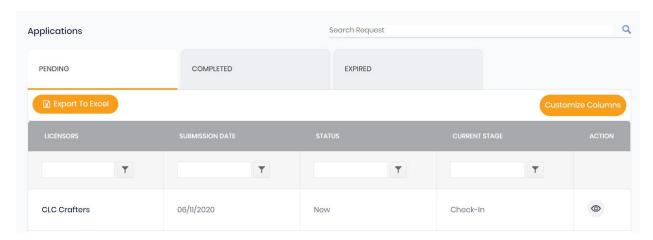

Thank you for your interest in collegiate licensing. If you would like more information or have additional questions, please contact <a href="mailto:support@directlicensinghub.com">support@directlicensinghub.com</a>. Please login into your CLC Canada Portal account for updates.